## **Configuring UserEcho**

Configuring UserEcho for single sign-on (SSO) enables administrators to manage users of Citrix ADC. Users can securely log on to UserEcho by using the enterprise credentials.

## **Prerequisite**

Browser Requirements: Internet Explorer 11 and above

## **To configure UserEcho for SSO by using SAML:**

- 1. In a browser, type https://<customer\_domain>.userecho.com/ and press **Enter**.
- 2. Type your UserEcho admin account credentials (**Email** and **Password**) and click **Sign in**.

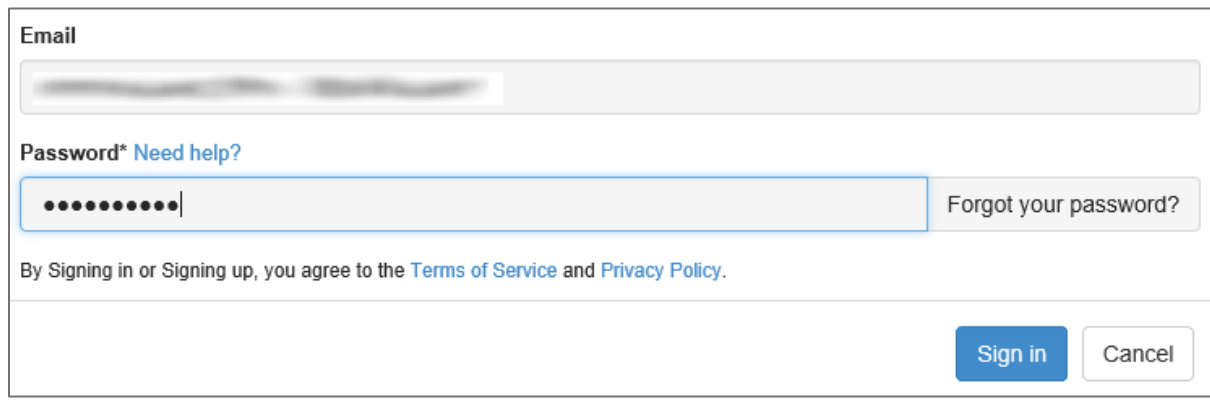

3. In the login page, click **Setup** from the user account drop-down menu.

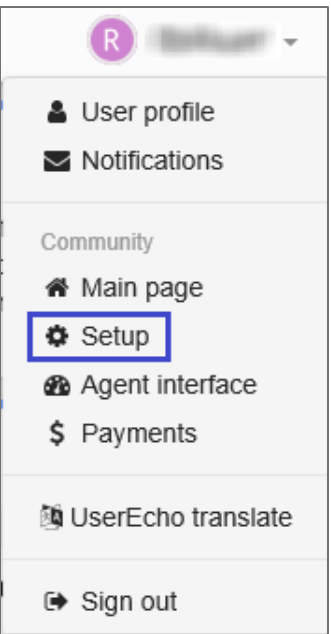

4. In the left panel, click **Single sign-on (SAML)** under **Integrations > Website**.

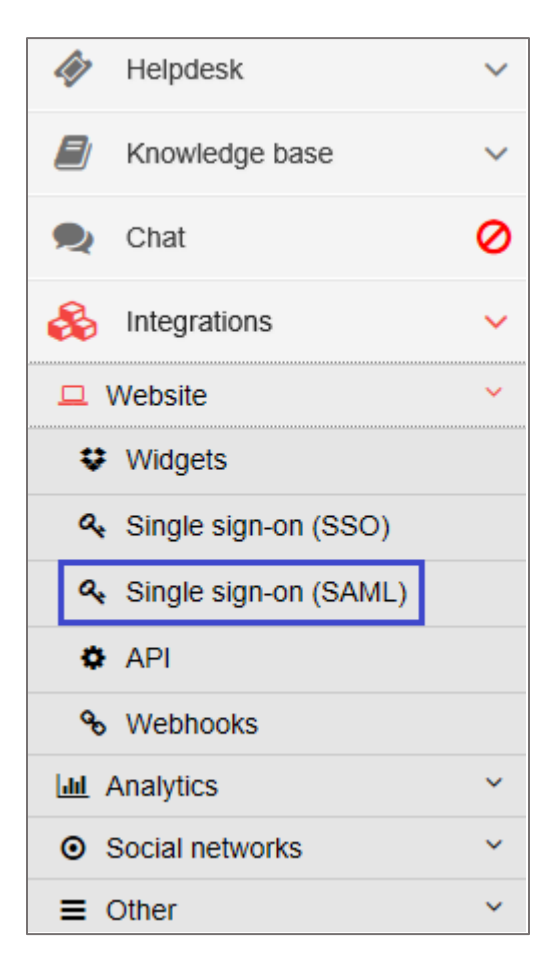

5. In the **Single sign-on (SAML)** page, enter the values for the following fields:

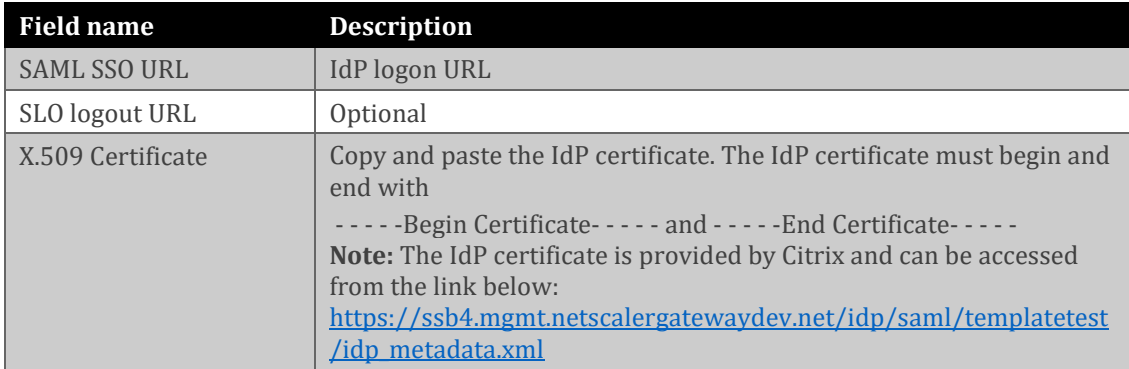

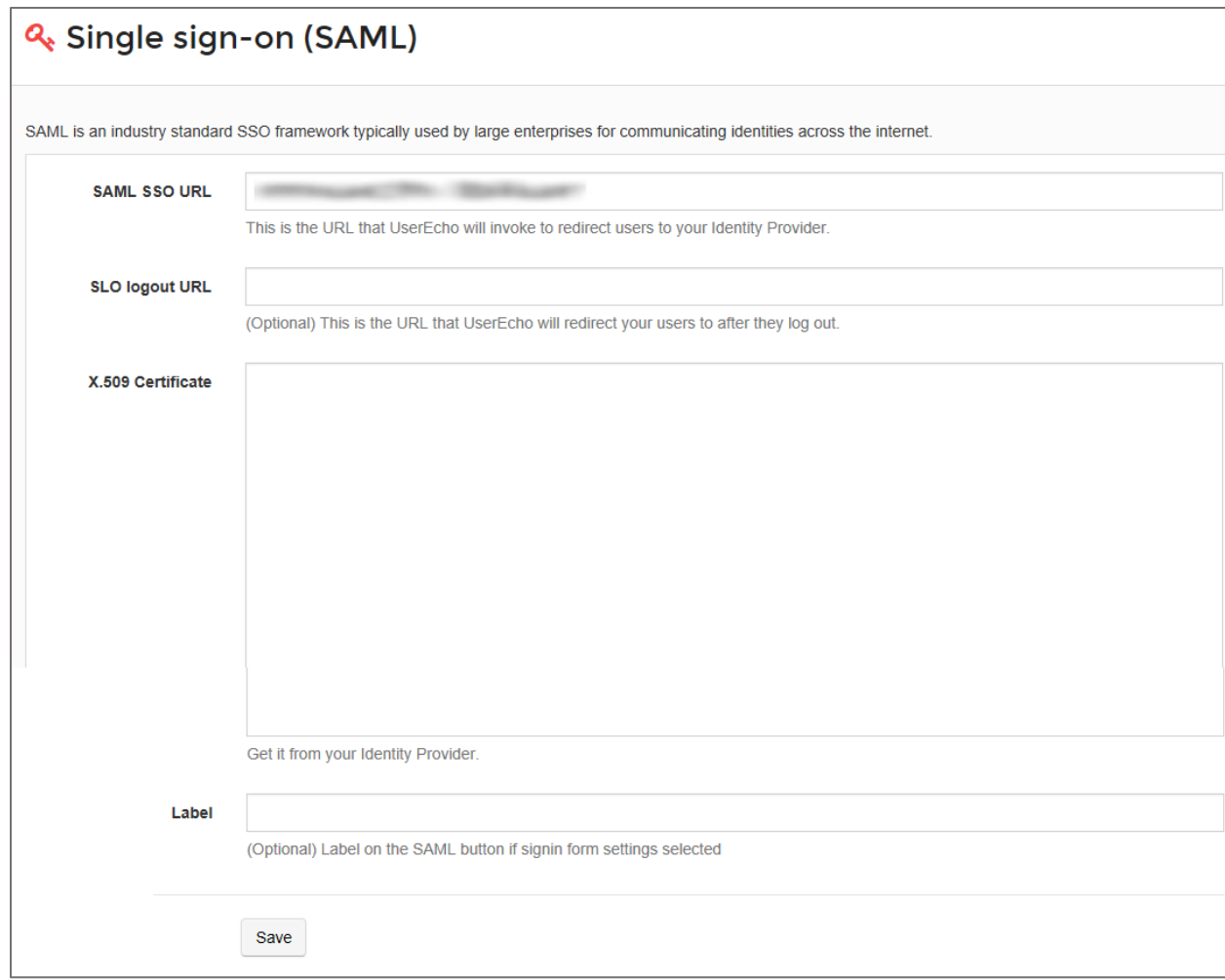

6. Finally, click **Save**.